## 不正送金対策ソフト PhishWall をお使いの方へ

不正送金対策ソフト PhishWall (フィッシュウォール) がパソコンにインストールされていると、 電子入札システム及び入札情報サービス(PPI)を正常に利用できない現象が発生する場合がありま すので、現象が発生した場合は以下の手順で Internet Explorer の設定をリセットしてください。

1. Internet Explorer を起動し、×ボタンの下にある歯車マーク(ツール)をクリックしたら「インターネ ット オプション」を選択します。

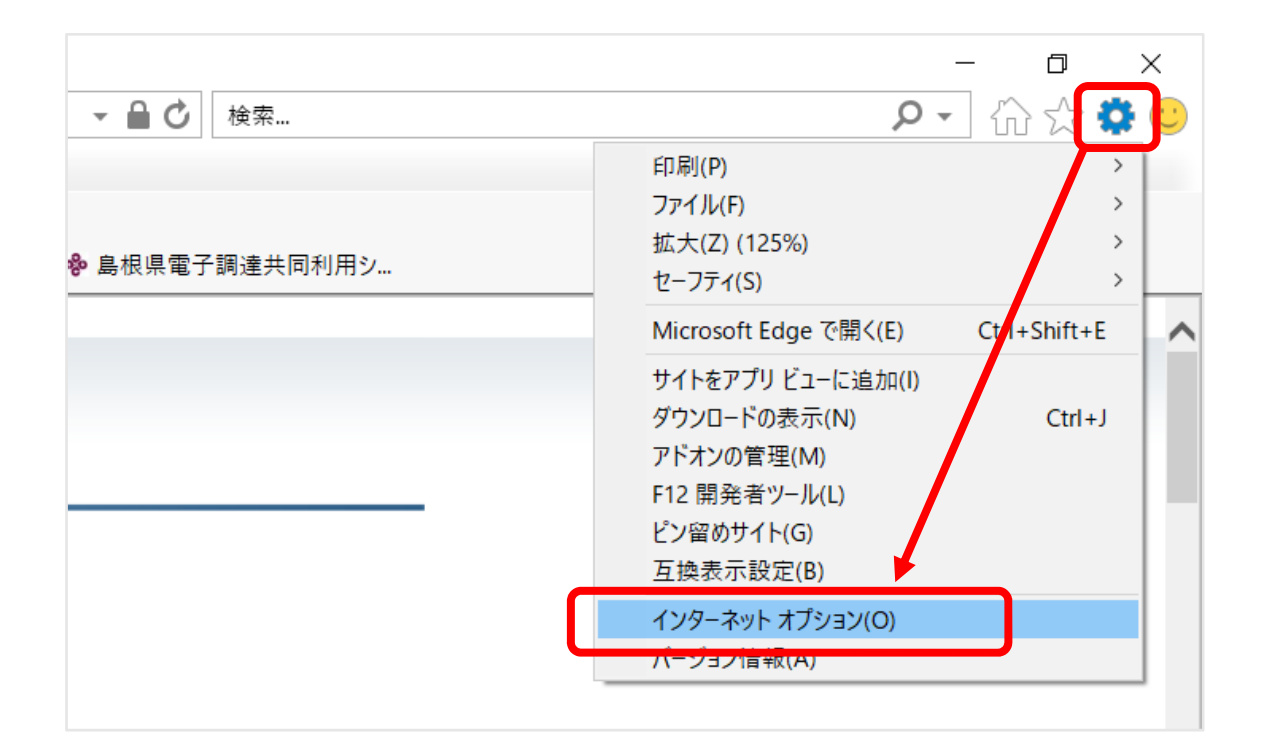

2. 「インターネット オプション」画面で「詳細設定」タブに切り替え、「Internet Explorer の設定リセッ ト」欄の「リセット」ボタンを押下します。

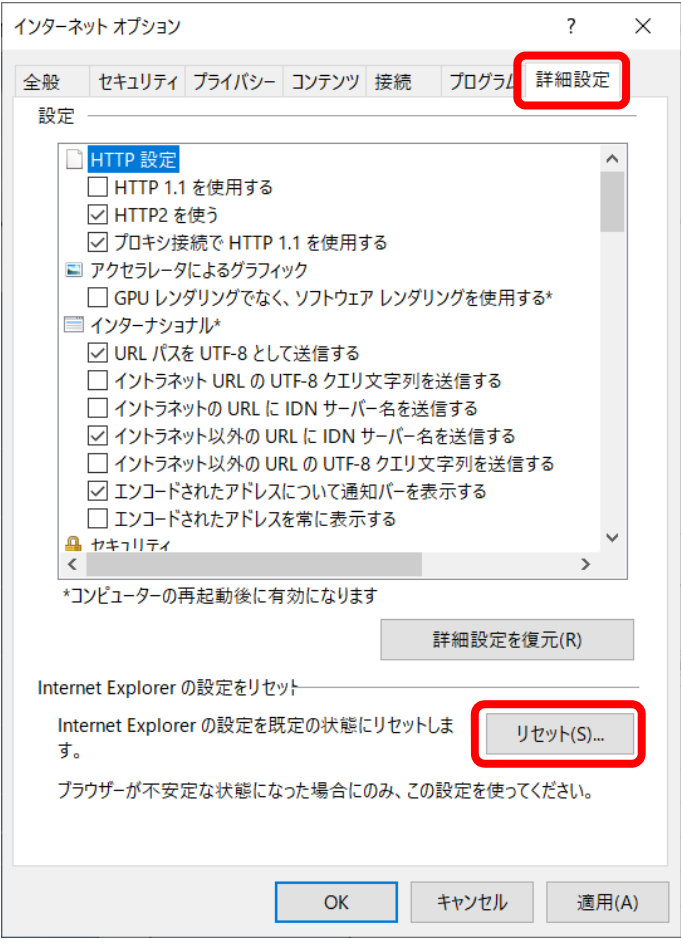

3. 「Internet Explorer の設定をリセット」画面で「リセット」ボタンを押下します。 ※「個人設定を削除する」のチェックボックスは空のままにします。

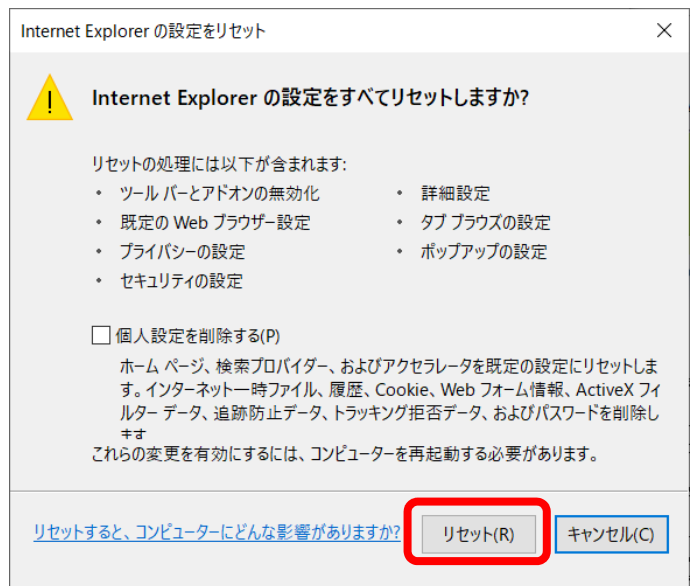

4. 処理が完了したら「閉じる」ボタンを押下します。

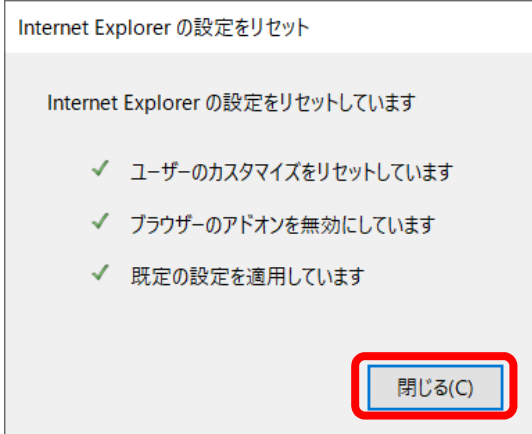

- 5. パソコンを再起動してリセットを有効にします。
- 6. 「ブラウザ (Internet Explorer)設定」マニュアルを見ながら設定を確認し、電子入札システム又は入 札情報サービス (PPI)に再度アクセスして正常に利用できるか確認します。
	- ▼ブラウザ (Internet Explorer) 設定 マニュアル https://choutatsuweb.pref.shimane.lg.jp/portal/attach/IE\_settei.pdf